## El proceso para registrarse y acceder a tu cuenta

## en nuestro Blog de Jubileo.

1. En la parte superior derecha, y también debajo de cada artículo ves dos opciones: **Inicio de Sesión / Registro.**

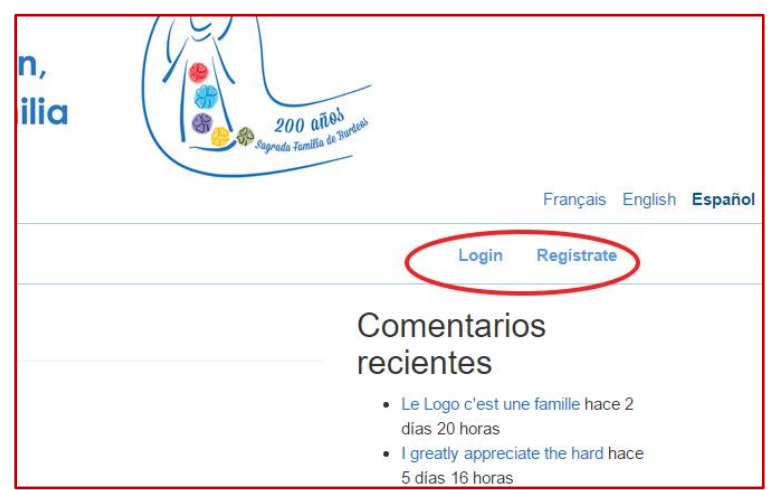

2. Para utilizarlo la primera vez: tendrás que hacer un clic en **el registro de opciones;** Una vez que hagas clic, te lleva a una fórmula para rellenar los detalles. Completa y haz clic en "**crear nueva cuenta".**

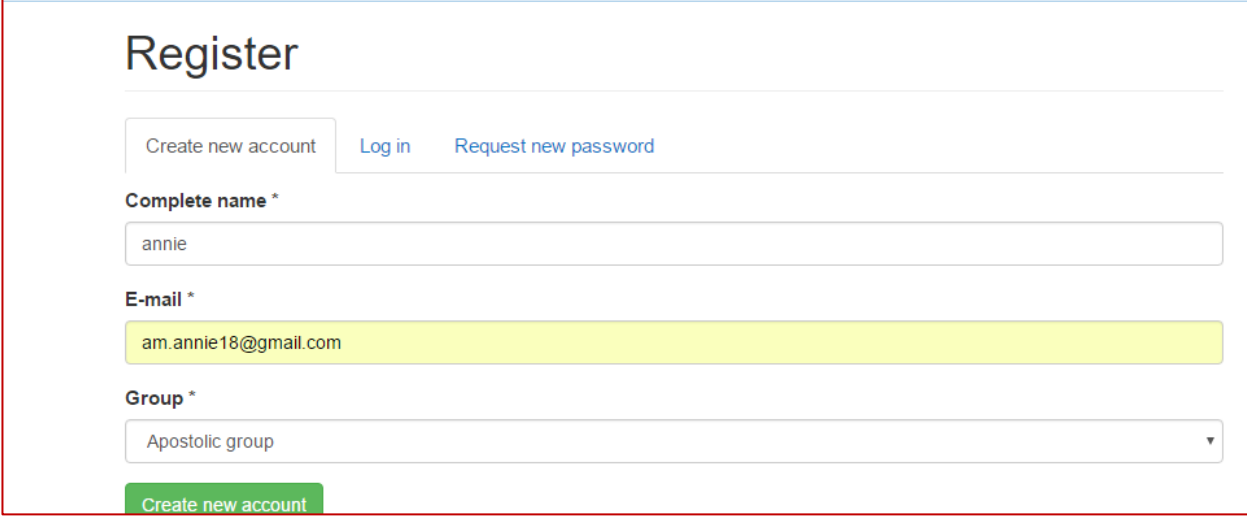

3. Después de tu registración aparece un mensaje en la parte superior: "Muchas gracias por haberte registrado, tu cuenta está pendiente de aprobación".

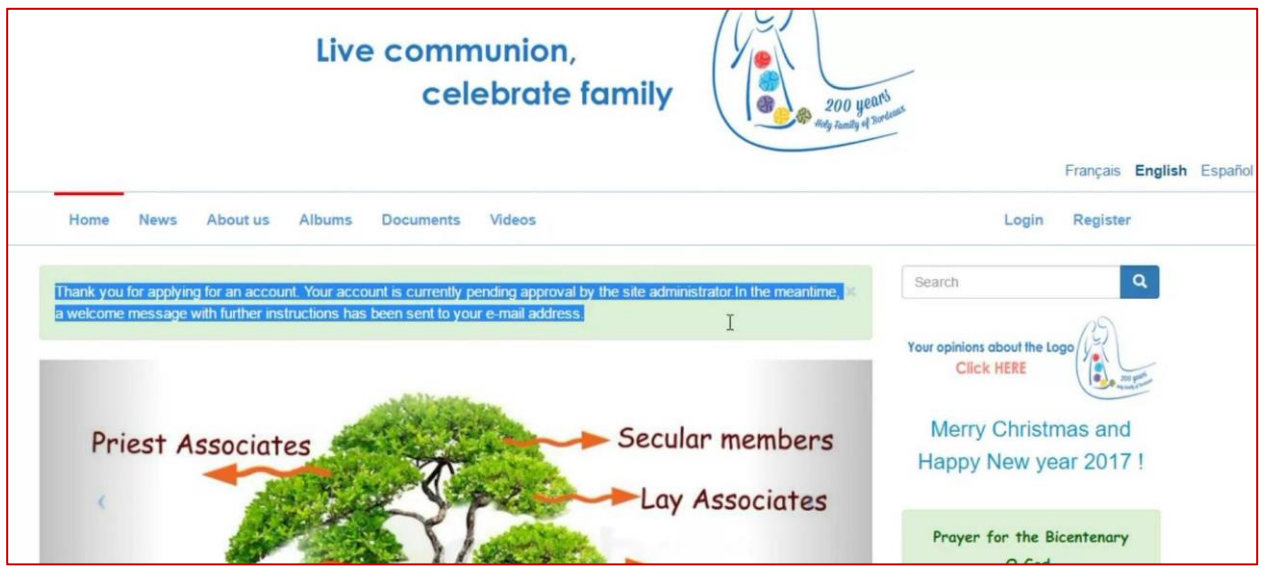

4. Una vez que sea aprobada por el administrador, recibirás una notificación a tu dirección de correo, diciendo que los detalles de tu cuenta están aprobados por la Sagrada Familia de Burdeos.

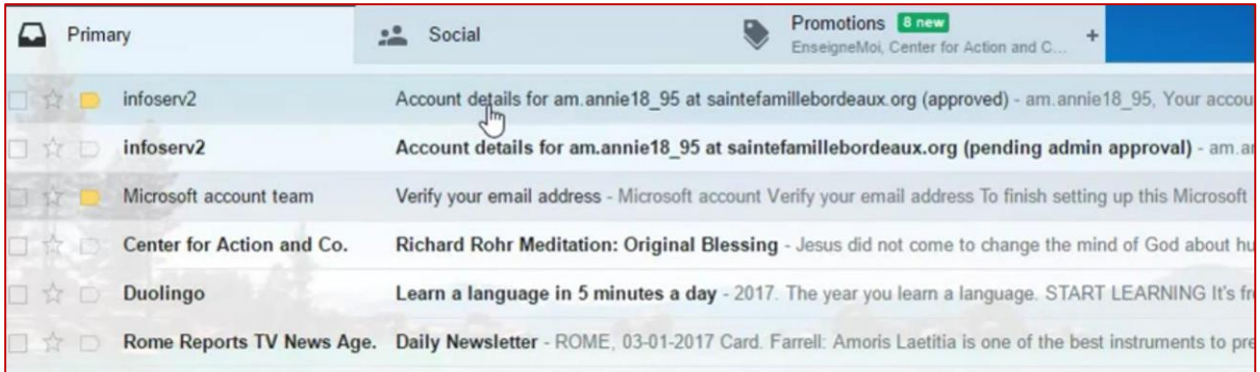

5. En esa notificación encontrarás un enlace después de la frase "**ahora puedes ingresar haciendo clic en este enlace..."**

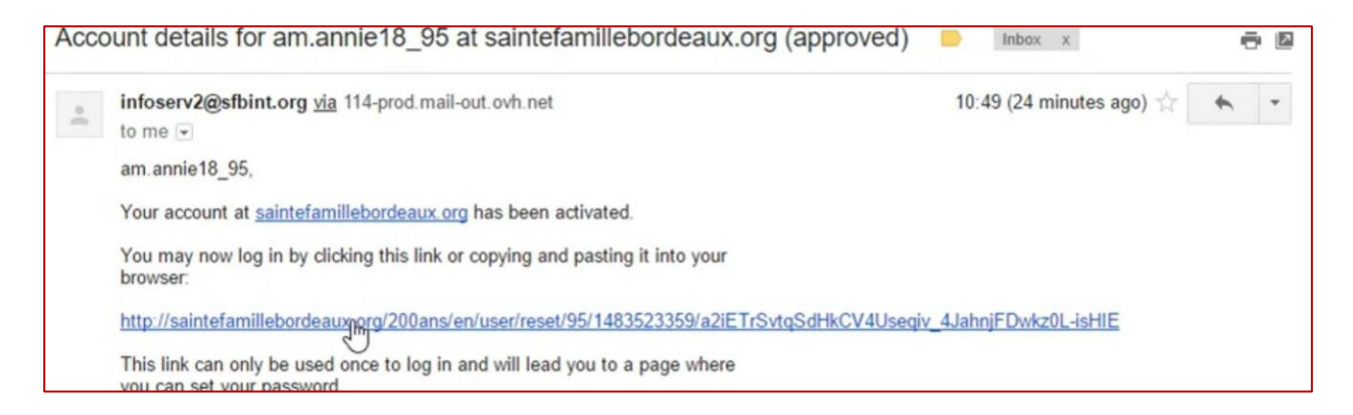

6. **Haz clic en ese enlace** - automáticamente te llevará a iniciar sesión bajo el título **"Restablecer Contraseña."**

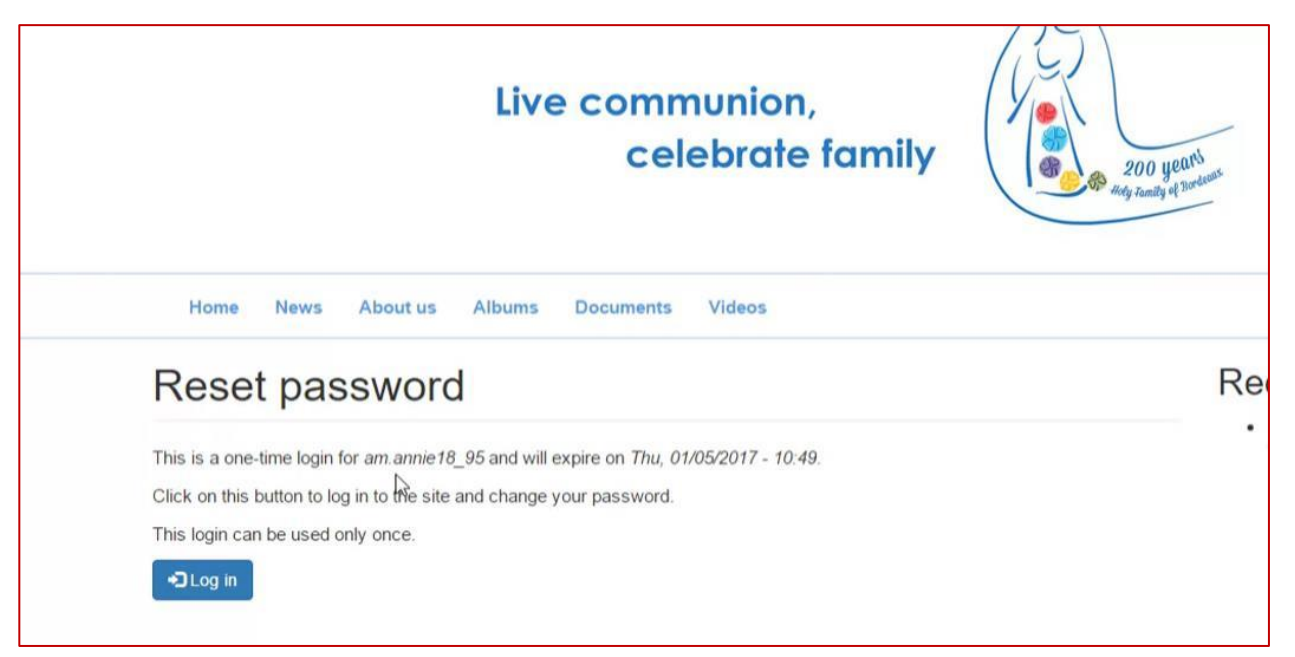

7. Cuando inicies sesión allí, te pedirá **que cambies tu nombre para mostrar (que será tu nombre de usuario)** y crear tu nueva contraseña para tu uso futuro. Cuando hayas hecho esto, **guarda los cambios.**

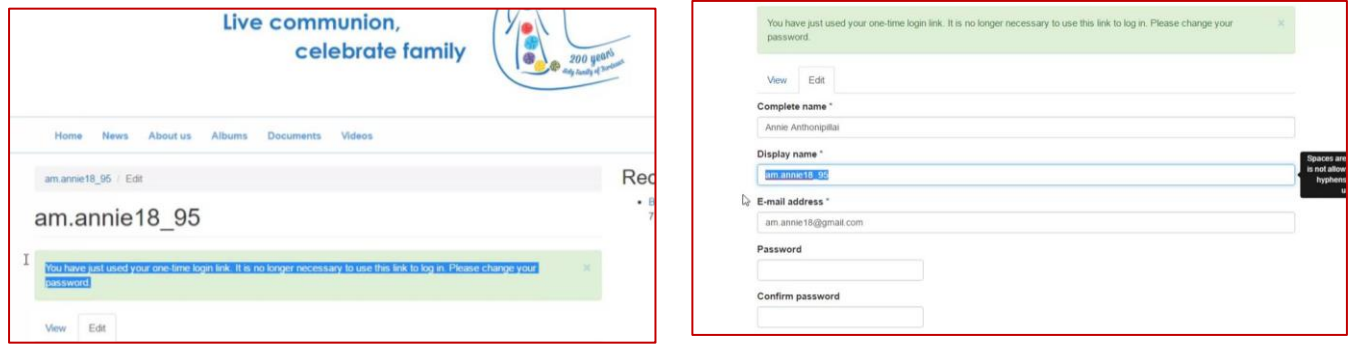

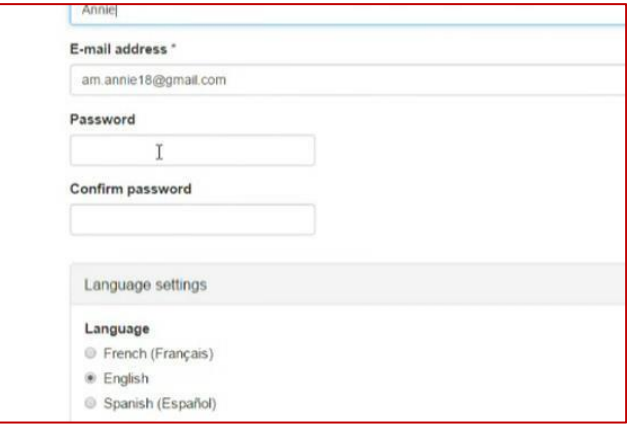

8. Aquí tienes una demostración de cómo iniciar sesión – ve a la página principal, haz clic en iniciar sesión, ingresa tu nombre de usuario y la nueva contraseña que has creado.

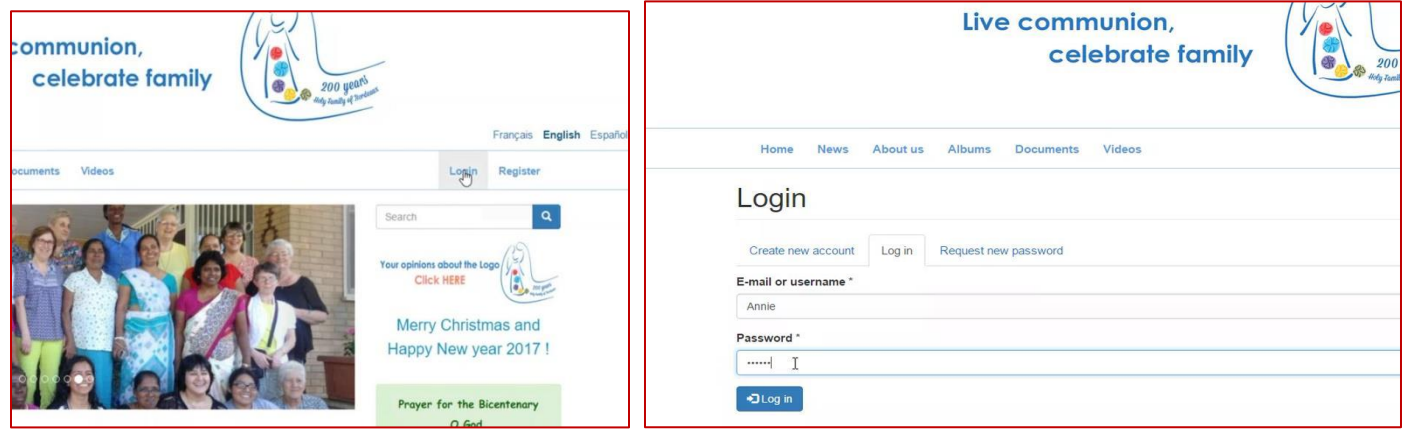

9. Ahora puedes hacer comentarios sobre los materiales que publicamos, esos comentarios aparecerán en cada artículo, a la derecha, bajo "**comentarios recientes"**

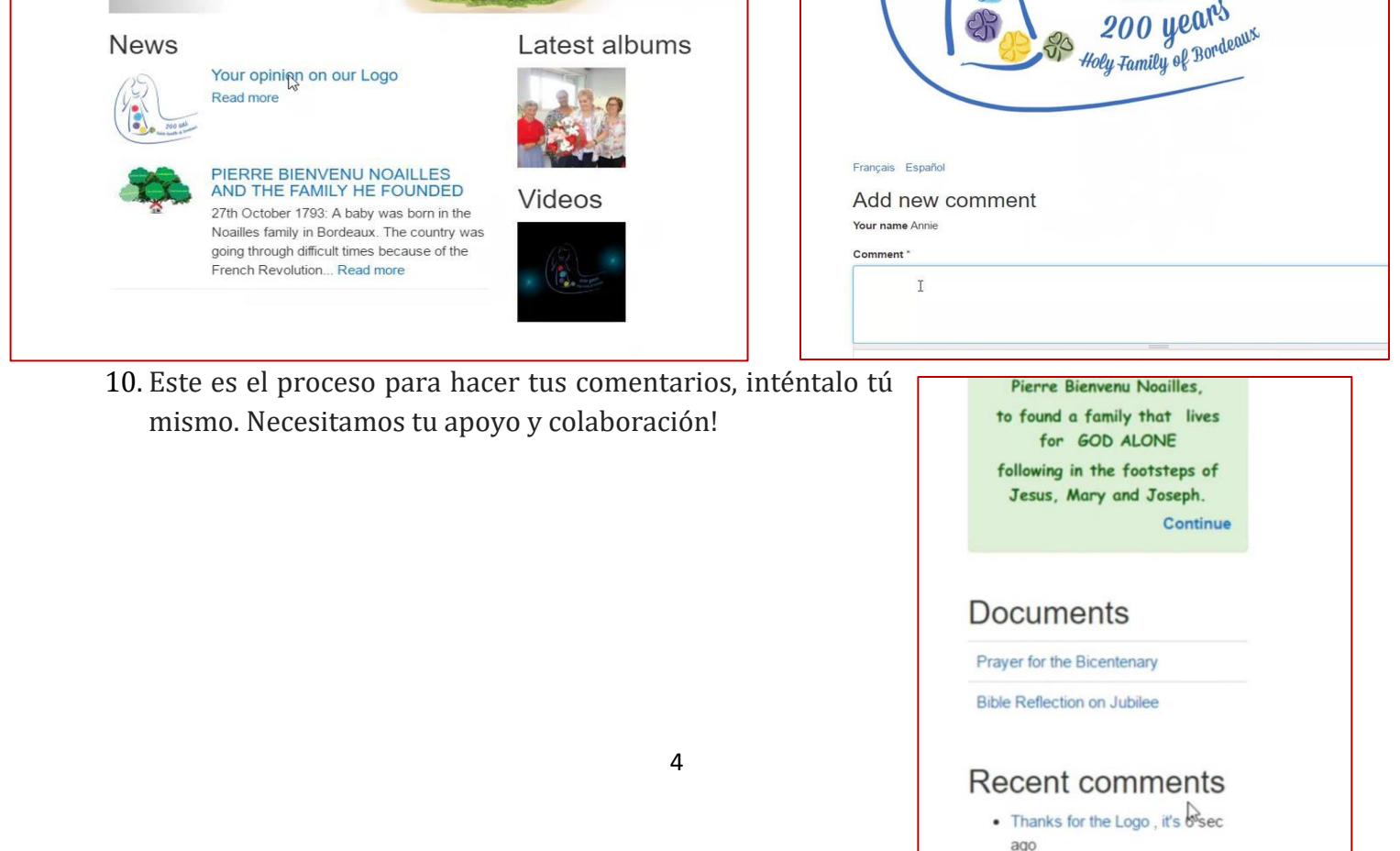

· Bravo pour le logo et grand 1 day

 $14 \text{ min}$